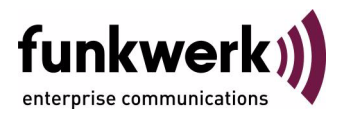

# **bintec Workshop IPSec VPN with Callback (IP-Address in B/D channel)**

Copyright © November 8, 2005 Funkwerk Enterprise Communications GmbH Version 0.9

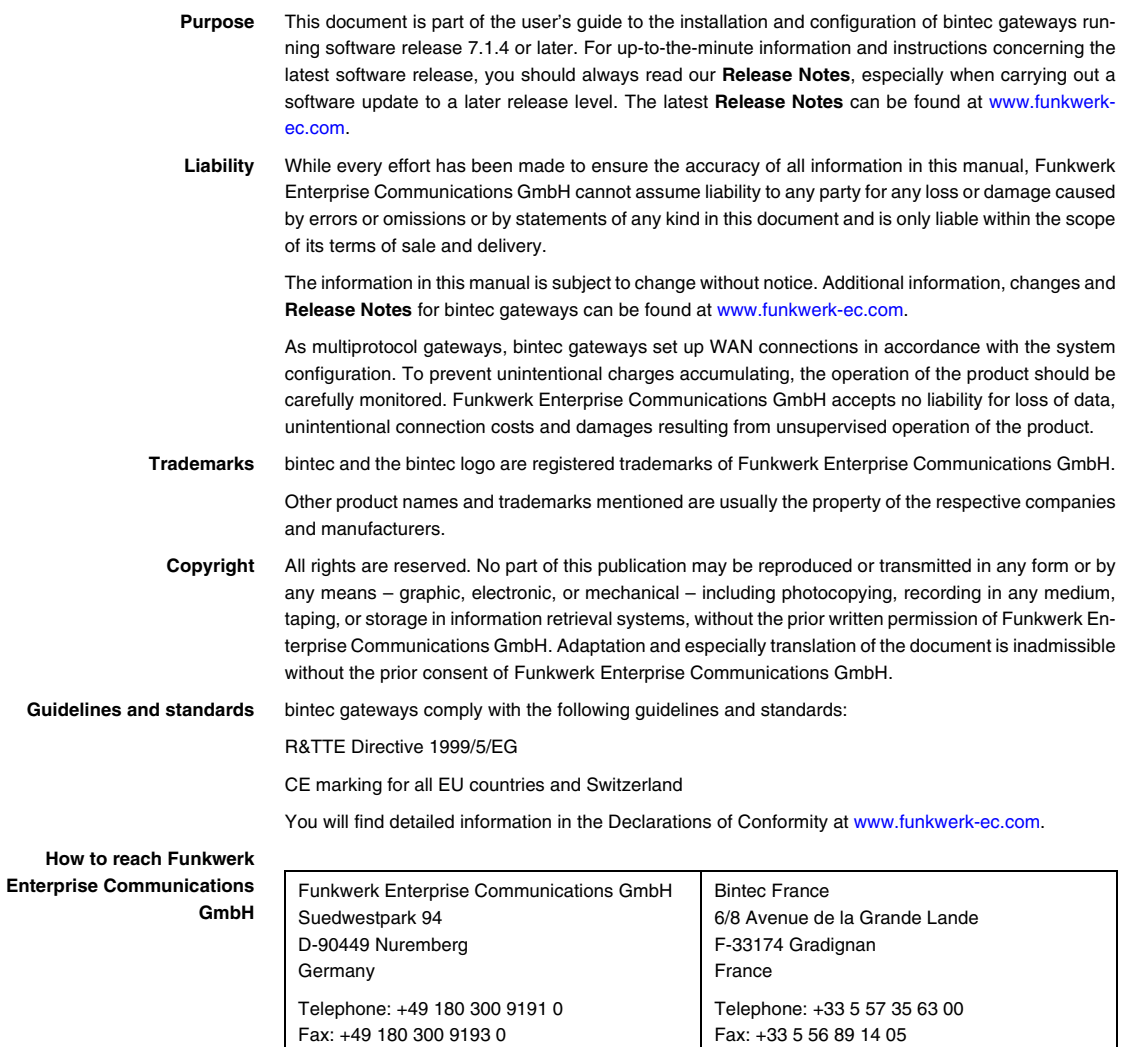

Internet: www.bintec.fr

Internet: [www.funkwerk-ec.com](http://www.funkwerk-ec.com)

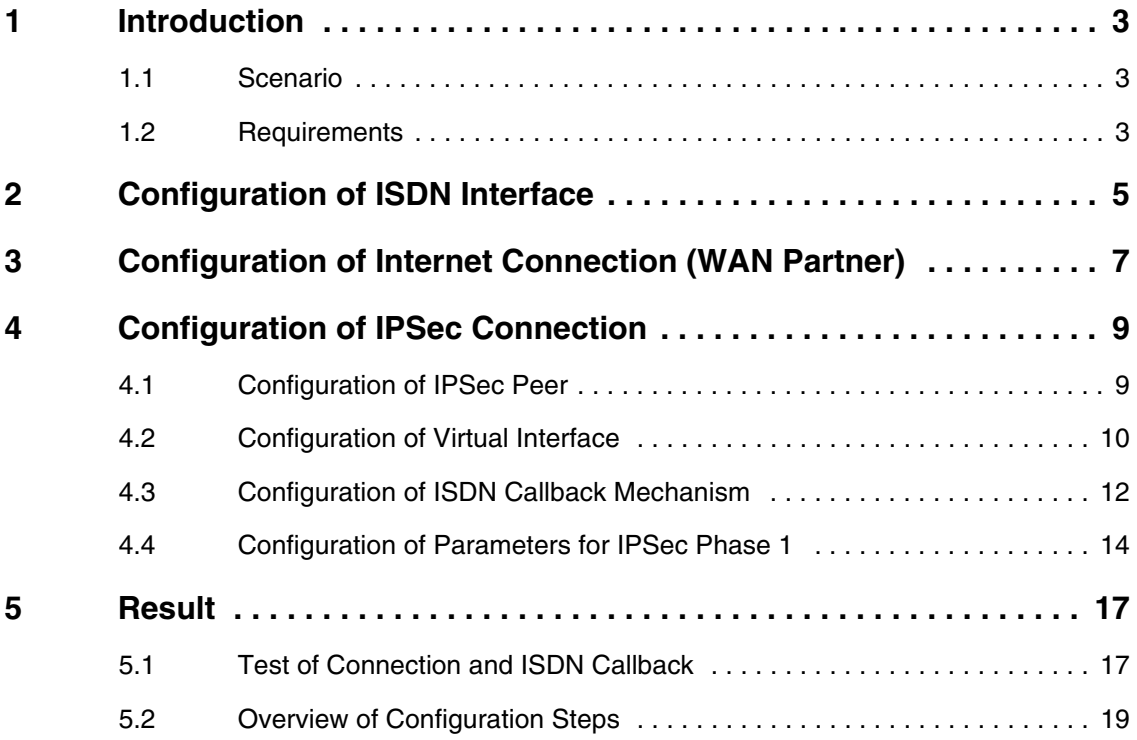

## <span id="page-4-0"></span>**1 Introduction**

**The configuration of IPSec callback with IP address transfer in the B/Dchannel is described in the following chapters using two Bintec VPN Access 25 gateways (software version 7.1.6 patch 3).**

This feature has only been available since firmware version 7.1.4. It enables dynamically assigned IP addresses to be transferred in the B-/D-channel.

#### <span id="page-4-1"></span>**1.1 Scenario**

A branch office of a company is to be connected to the head office over an IP-Sec tunnel. An ISDN connection is available for the Internet connection in both the branch office and head office. Both devices receive their IP address dynamically from the ISP.

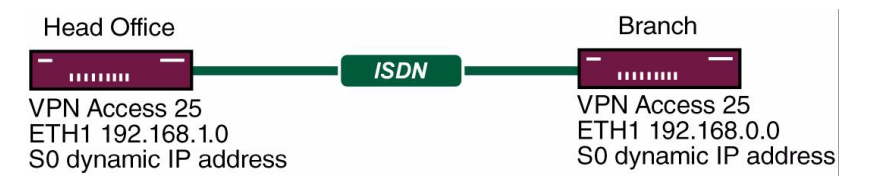

#### <span id="page-4-2"></span>**1.2 Requirements**

- Two Bintec **VPN Access 25** gateways.
- At least firmware version 7.1.4.
- An ISDN S0 connection per Bintec **VPN Access 25 gateway.**
- Connect your LAN to the ETH1 interface of your gateway.
- ISDN Internet connection.

Introduction

## <span id="page-6-0"></span>**2 Configuration of ISDN Interface**

You must configure "Incoming Call Answering" so that for a call to a certain number, this is used for ISDN callback.

```
■ Go to ISDN S0 → Incoming Call Answering → ADD.
```
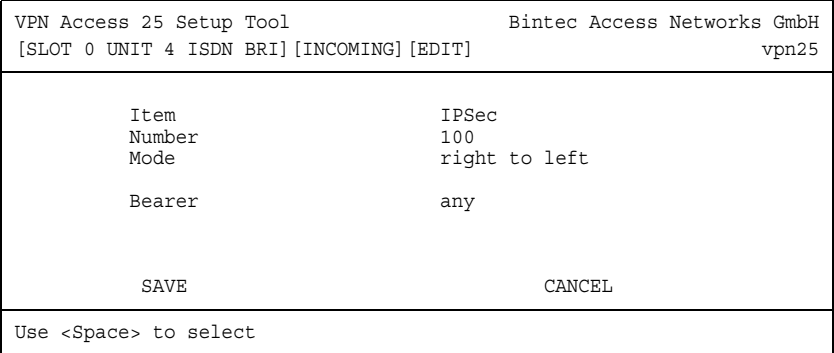

The following fields are relevant:

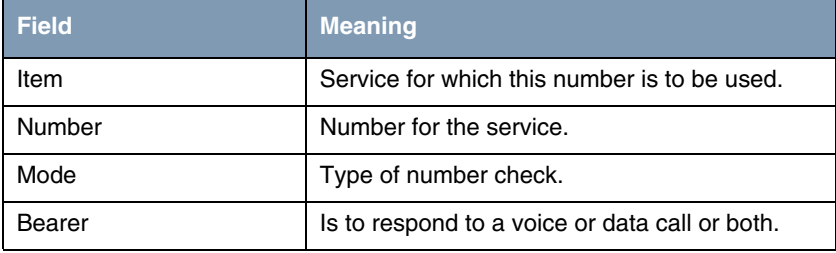

Table 2-1: Relevant fields in *ISDN S0* ➜ *INCOMING CALL ANSWERING* ➜ *ADD*

Proceed as follows to define the necessary settings:

- Set *ITEM* to *IPSec.*
- Enter the desired number under **NUMBER**, e.g. 100.
- Set **MoDE** to right to left.

**Note**

If your gateway is connected to a point-to-point ISDN connection, it may be necessary to set to left to right!

- Set *BEARER* to any.
- Press **SAVE** to confirm your settings.

You have now configured the gateway for using calls via the number 100 for IP-Sec.

## <span id="page-8-0"></span>**3 Configuration of Internet Connection (WAN Partner)**

**Use the Bintec manual or Bintec FAQs for this configuration.**

## <span id="page-10-0"></span>**4 Configuration of IPSec Connection**

This workshop describes the relevant configuration steps for ISDN callback. A more detailed description of configuring an IPSec connection can be found in the Bintec User's Guide or the relevant FAQs.

### <span id="page-10-1"></span>**4.1 Configuration of IPSec Peer**

#### ■ Go to *IPSEC* ➜ *CONFIGURE PEERS* ➜ *APPEND*.

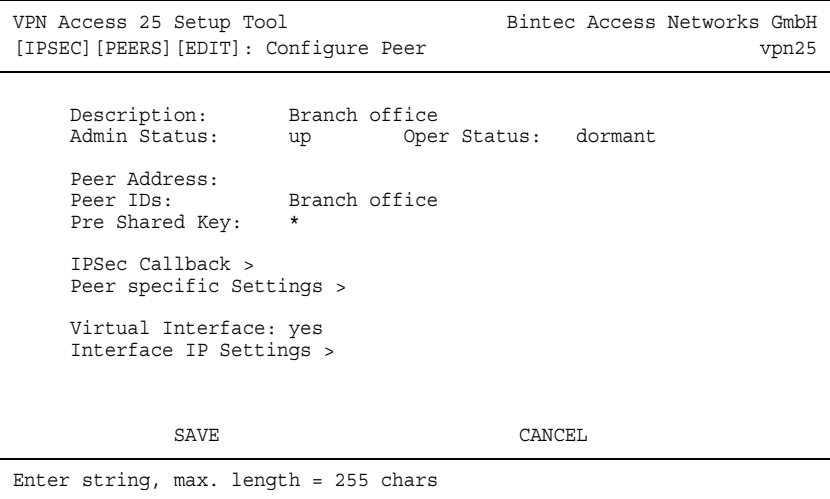

The following fields are relevant:

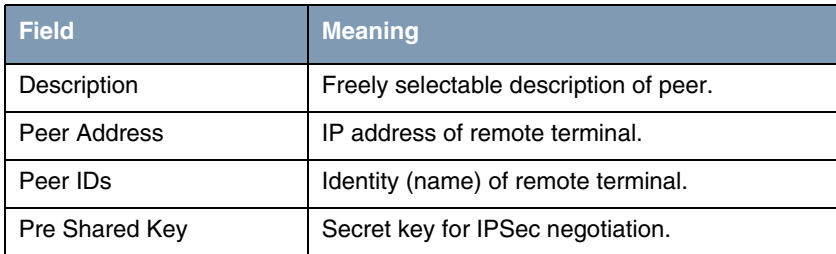

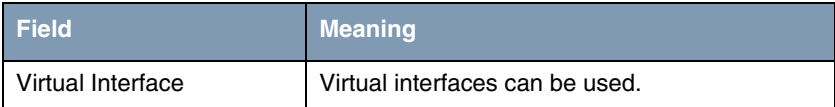

Table 4-1: Relevant fields in *IPSEC* ➜ *CONFIGURE PEERS* ➜ *APPEND*

Proceed as follows to define the necessary settings:

- Enter a name under **PEER ADDRESS**, e.g. branch office.
- Enter a *PRE SHARED KEY*, e.g. test.
- Set *VIRTUAL INTERFACE*, e.g. yes.
- Press **SAVE** to confirm your settings.

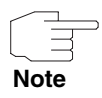

The *PRE SHARED KEY* should be at least 25 to 30 characters long in actual operation and not contain any known words or number combinations. A random sequence of upper and lower case letters, numbers and special characters should preferably be used.

You have now completed the basic configuration of an IPSec peer.

### <span id="page-11-0"></span>**4.2 Configuration of Virtual Interface**

■ Go to *IPSEC* ➜ *CONFIGURE PEERS* ➜ *RELEVANT PEER* ➜ *INTERFACE IP SETTINGS* ➜ *BASIC IP SETTINGS*.

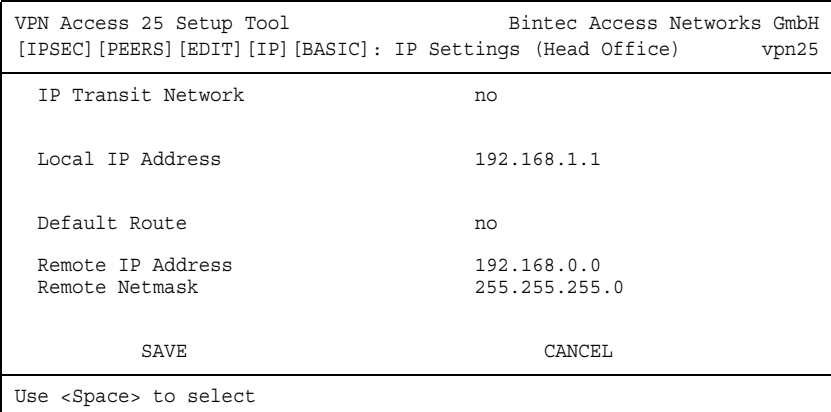

The following fields are relevant:

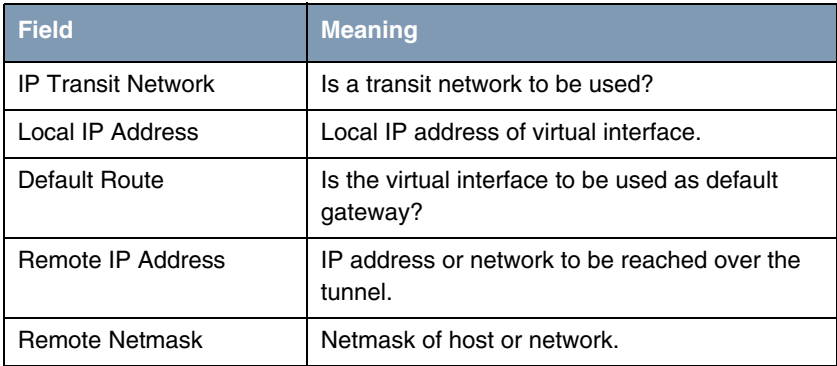

Table 4-2: Relevant fields in *IPSEC* ➜ *CONFIGURE PEERS* ➜ *RELEVANT PEER* ➜ *INTERFACE IP SETTINGS* ➜ *BASIC IP SETTINGS*

Proceed as follows to define the necessary settings:

- Set *IP TRANSIT NETWORK* to *no*.
- Enter your local IP address under **Local IP ADDRESS**, e.g. 192.168.1.1.
- **B** Set *DEFAULT* ROUTE to no.
- Enter the network address of the remote terminal under **REMOTE IP** *ADDRESS*, e.g. 192.168.0.0.
- Enter the netmask of the remote terminal under **REMOTE NETMASK**, e.g. 255.255.255.0.
- Press **SAVE** to confirm your settings.

#### ■ Go to *IP* ➜ *ROUTING.*

VPN Access 25 Setup Tool Bintec Access Networks GmbH [IP][ROUTING]: IP Routing vpn25 The flags are: U (Up), D (Dormant), B (Blocked), G (Gateway Route), I (Interface Route), S (Subnet Route), H (Host Route), E (Extended Route) Destination Gateway Mask Flags Met. Interface Pro 192.168.1.0 192.168.1.1 255.255.255.0 0 en0-1 loc 192.168.0.0 192.168.1.1 255.255.255.0 DG 0 Branch Of loc default 0.0.0.0 DI 1 Internet loc ADD ADDEXT DELETE EXIT Press <Ctrl-n>, <Ctrl-p> to scroll, <Space> tag/untag DELETE, <Return> to edit

You can see that an additional entry has been created in the routing table. This enables the network 192.168.0.0 to reach the branch office over the IPSec interface.

You have now configured a virtual IPSec interface, over which a remote network can be reached.

### <span id="page-13-0"></span>**4.3 Configuration of ISDN Callback Mechanism**

■ Go to *IPSEC* ➜ *CONFIGURE PEERS* ➜ *IPSEC CALLBACK*.

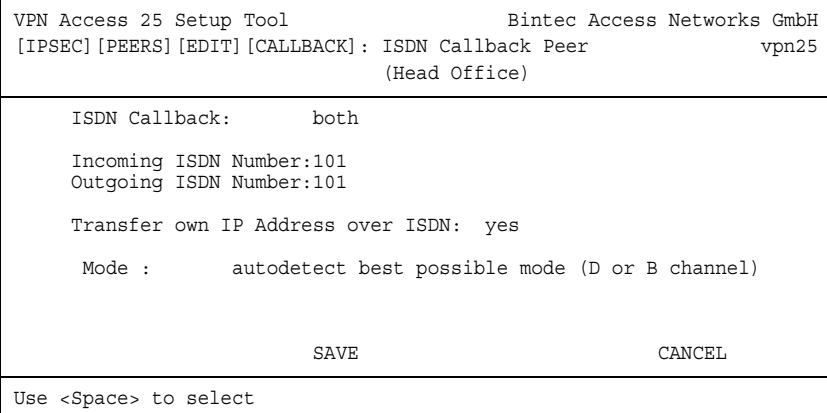

The following fields are relevant:

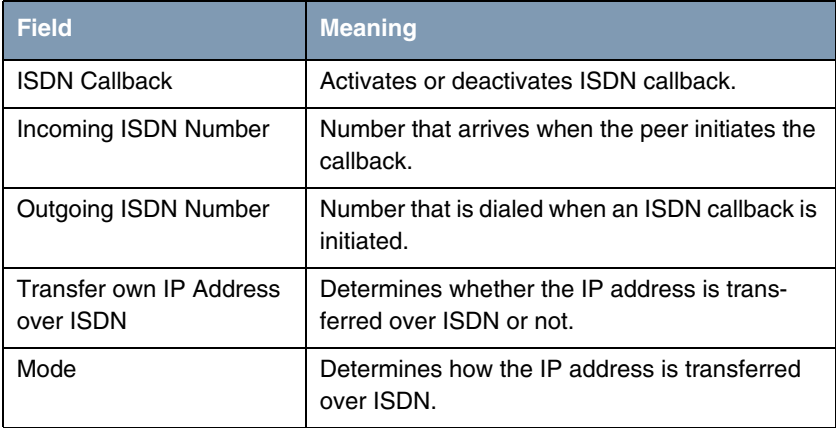

Table 4-3: Relevant fields in *IPSEC* ➜ *CONFIGURE PEERS* ➜ *IPSEC CALLBACK*

Proceed as follows to define the necessary settings:

- Set *ISDN CALLBACK* to *both*.
- Enter the number coming from the remote terminal under **INCOMING ISDN** *NUMBER*, e.g. 101.
- Enter the number on which the remote terminal can be reached under *OUTGOING ISDN NUMBER*, e.g. 101.
- Set **TRANSFER OWN IP ADDRESS OVER ISDN** to yes.
- Set **Mode** to autodetect best possible mode (D or B channel).
- Press **SAVE** to confirm your settings.

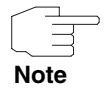

If you wish to transfer the IP address only in the D-channel, you must ensure that LLC (Low Layer Compatibility) and/or SUBADDR (SubAddress) are transferred over the ISDN network. If this is not the case, you must switch to transmission in the B-channel. You should therefore set the *MODE* to autodetect best possible mode (D or B channel), as a B-channel is set up as an alternative if Dchannel transmission fails.

You have now activated the ISDN callback mechanism, so that both ends can transfer their IP addresses to set up an IPSec tunnel.

### <span id="page-15-0"></span>**4.4 Configuration of Parameters for IPSec Phase 1**

#### ■ Go to **IPSEC → IKE (PHASE 1) DEFAULTS → EDIT**.

Select the desired configuration, e.g. \*autogenerated\*.

```
VPN Access 25 Setup Tool Bintec Access Networks GmbH
[IPSEC][PHASE1][EDIT] vpn25
  Description (Idx 1) : *autogenerated*
 Proposal : 1 (Blowfish/MD5)
 Lifetime : use default
 Group : 2 (1024-bit MODP)
  Authentication Method : Pre Shared Keys
  Mode : id protect
 Heartbeats : none
 Block Time : 0
 Local ID : Head Office
 Local Certificate : none
 CA Certificates : 
 Nat Traversal : enabled
   View Proposals >
   Edit Lifetimes >
            SAVE CANCEL
Enter string, max. length = 255 chars
```
The following field is relevant:

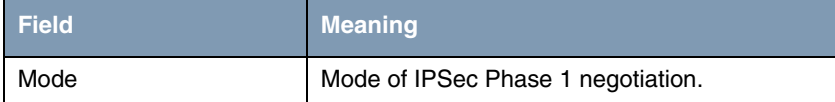

Table 4-4: Relevant field in *IPSEC* ➜ *IKE (PHASE 1) DEFAULTS* ➜ *EDIT*

Proceed as follows to define the necessary settings:

- Set *Mode* to *id\_protect*.
- Configure the other parameters according to your requirements.
- Press **SAVE** to confirm your settings.

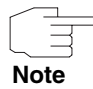

 $\Box$  As the IP addresses are exchanged by the ISDN callback mechanism, id\_protect can be entered here as mode. This achieves higher security in the authentication of the IPSec connection.

Return to the main menu and finally save your new configuration in the flash memory with *EXIT* and *SAVE AS BOOT CONFIGURATION AND EXIT*.

## <span id="page-18-0"></span>**5 Result**

## <span id="page-18-1"></span>**5.1 Test of Connection and ISDN Callback**

The connection is set up by the head office with a ping. You can follow the setup of the connection and the ISDN callback by entering the command debug all in the command line.

00:02:28 INFO/INET: dialup if 100001 prot 1 192.168.1.2:2048->192.168.0.2:3420 00:02:28 INFO/INET: dialup if 10001 prot 17 0.0.0.0:500->0.0.0.0:500 00:02:28 DEBUG/PPP: Internet: dial number <00101901929> 00:02:31 DEBUG/PPP: Layer 1 protocol hdlc, 64000 bit/sec 00:02:31 DEBUG/PPP: Internet: set ifSpeed, number of active connections: 0/0/0 00:02:31 DEBUG/PPP: Internet: set ifSpeed, number of active connections: 1/1/1 00:02:31 DEBUG/PPP: Internet: outgoing connection established 00:02:31 INFO/PPP: Internet: local IP address is 213.7.46.137, remote is 62.104.219.41 00:02:31 DEBUG/INET: NAT: new outgoing session on ifc 10001 prot 17 192.168.1.1:4500/213.7.46.137:32769 -> 213.7.0.117:32769 00:02:31 INFO/IPSEC: IPSEC CB - need callback from Peer "branch office" 00:02:31 INFO/IPSEC: IPSEC CB - trigger callback at Peer "branch office" (do call "\*"->"101") 00:02:31 INFO/IPSEC: IPSEC CB - Peer "branch office", trigger call "\*" -> "101" is ALERTING 00:02:41 INFO/IPSEC: IPSEC CB - Trigger Call by Peer "branch office" successfully transmitted IP 213.7.46.137 / Token 4203 via B channel 00:02:41 DEBUG/INET: NAT: new incoming session on ifc 10001 prot 17 213.7.46.137:4500/213.7.46.137:4500 <- 213.7.0.117:32770 00:02:41 DEBUG/IPSEC: P1: peer 0 () sa 2 (R): new ip 213.7.46.137 <- ip 213.7.0.117 00:02:41 INFO/IPSEC: P1: peer 0 () sa 2 (R): Vendor ID: 213.7.0.117:32770 (No Id) is 'BINTEC' 00:02:41 INFO/IPSEC: P1: peer 0 () sa 2 (R): Vendor ID: 213.7.0.117:32770 (No Id) is 'BINTEC Heartbeats Version 1' 00:02:41 INFO/IPSEC: P1: peer 0 () sa 2 (R): Vendor ID: 213.7.0.117:32770 (No Id) is 'RFC XXXX' 00:02:41 INFO/IPSEC: P1: peer 0 () sa 2 (R): Vendor ID: 213.7.0.117:32770 (No Id) is 'draft-ietfipsec-nat-t-ike-03' 00:02:41 INFO/IPSEC: P1: peer 0 () sa 2 (R): Vendor ID: 213.7.0.117:32770 (No Id) is 'draft-ietfipsec-nat-t-ike-02' 00:02:41 INFO/IPSEC: P1: peer 0 () sa 2 (R): Vendor ID: 213.7.0.117:32770 (No Id) is 'draft-ietfipsec-nat-t-ike-02' 00:02:41 INFO/IPSEC: P1: peer 0 () sa 2 (R): Vendor ID: 213.7.0.117:32770 (No Id) is 'draft-ietfipsec-nat-t-ike-00' 00:02:41 DEBUG/IPSEC: P1: peer 0 () sa 2 (R): token payload: received token 4203 00:02:41 DEBUG/IPSEC: P1: peer 1 (branch office) sa 2  $(R)$ : identified ip 213.7.46.137 <- ip 213.7.0.117 00:02:41 INFO/ACCT: ISDN: 01.01.1970,00:02:31,00:02:41,0,50,66,6,6,,O,100,101,7/0,90,0,ipsec callback 00:02:41 DEBUG/ISDN: stack 0: disconnect cause: normal call clearing (0x90) 00:02:42 INFO/IPSEC: New Bundle -2 (Peer 1 Traffic -1) 00:02:42 INFO/IPSEC: P1: peer 1 (branch office) sa 2 (R): done id fqdn(any:0,[0..7]=head office) <- id fqdn(any:0,[0..6]=branch office) IP[b08aff69 52147e68 : 2e024f96 ed2eae37] 00:02:42 INFO/IPSEC: P2: peer 1 (branch office) traf 0 bundle -2 (I): created 192.168.1.0/192.168.1.0:0 < any > 192.168.0.0/192.168.0.0:0 rekeyed 0 00:02:42 DEBUG/IPSEC: P2: peer 1 (branch office) traf 0 bundle -2 (I): SA 3 established ESP[75fc1b68] in[0] Mode tunnel enc blowfish-cbc(16) auth md5(16) 00:02:42 DEBUG/IPSEC: P2: peer 1 (branch office) traf 0 bundle -2 (I): SA 4 established ESP[4fcbcfdd] out[0] Mode tunnel enc blowfish-cbc(16) auth md5(16) 00:02:42 INFO/IPSEC: Activate Bundle -2 (Peer 1 Traffic -1) 00:02:42 INFO/IPSEC: P2: peer 1 (branch office) traf 0 bundle -2 (I): established (213.7.46.137<->213.7.0.117) with 2 SAs life 28800 Sec/0 Kb rekey 23040 Sec/0 Kb Hb none

> Here the IP address has been successfully transferred in the B-channel and the IPSec tunnel has been set up.

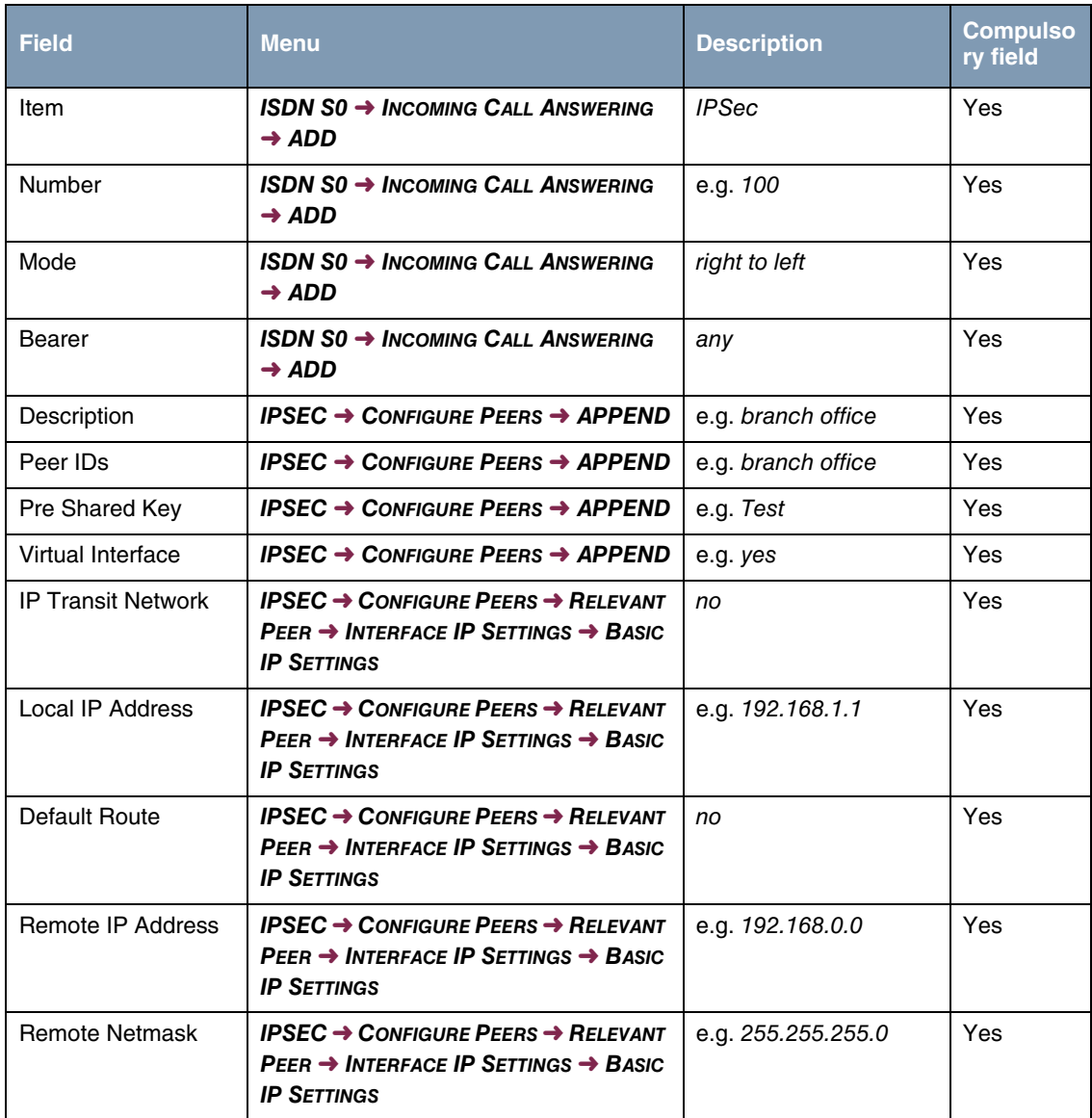

# <span id="page-20-0"></span>**5.2 Overview of Configuration Steps**

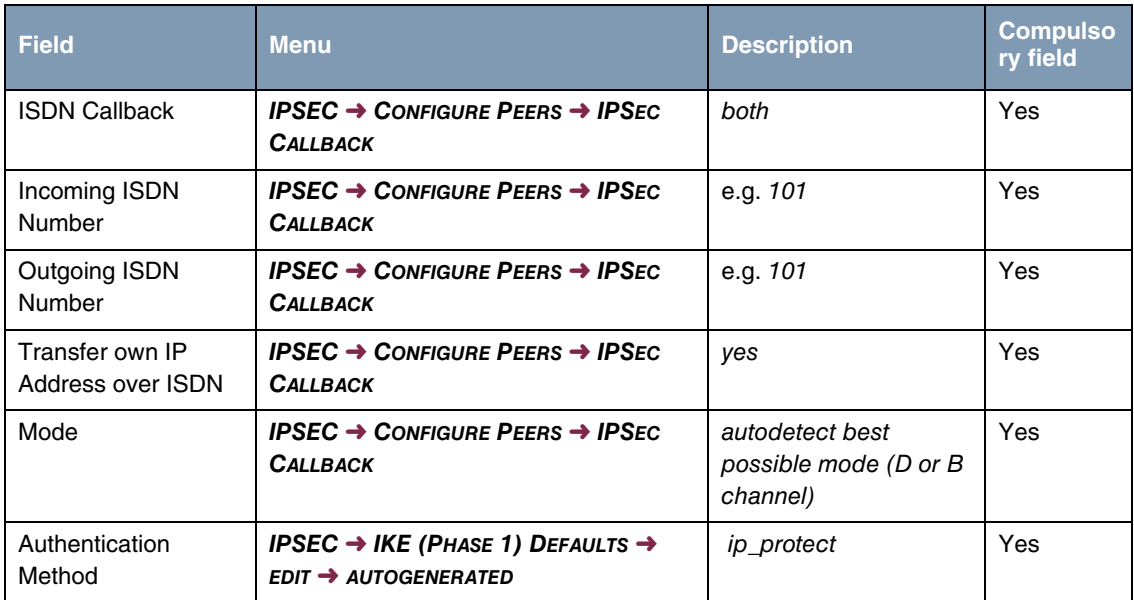